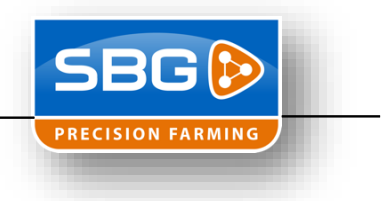

## **Installation TeamViewer**

- 1. Use the preconfigured setup from Agrifac "*TeamViewer\_Terminal\_Setup.exe*"
- 2. Push on "Next >". No check in front of the setting "Show advanced settings"<br>
C TeamViewer 7 Host Setup

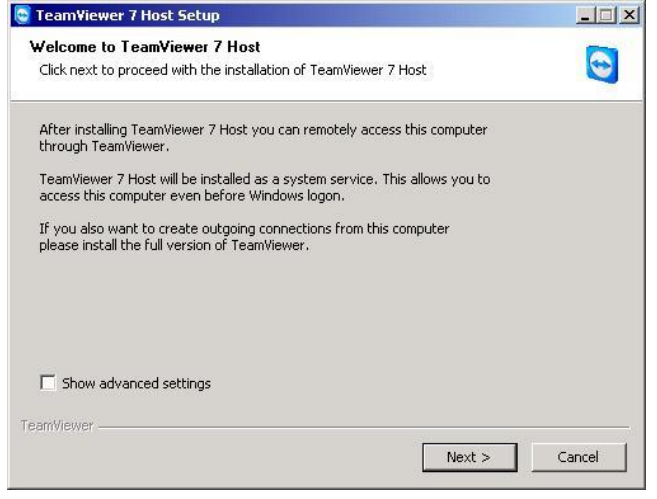

3. Use "company / commercial use" and push "Next >"

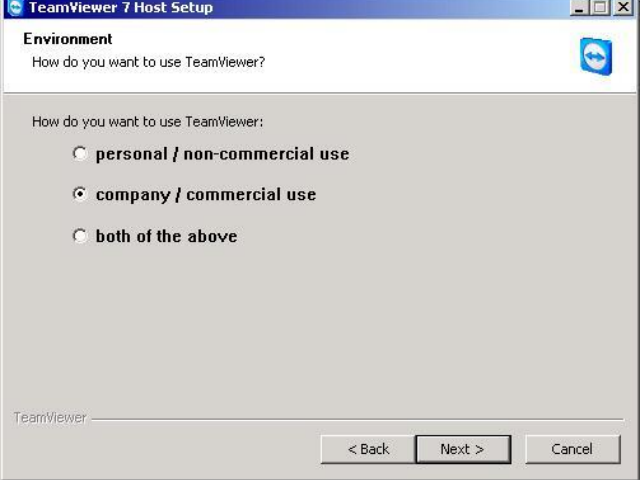

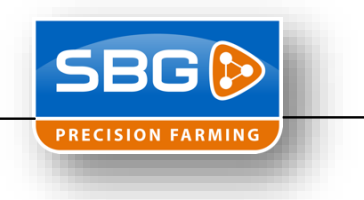

4. Check the checkbox in front of "I accept the terms of

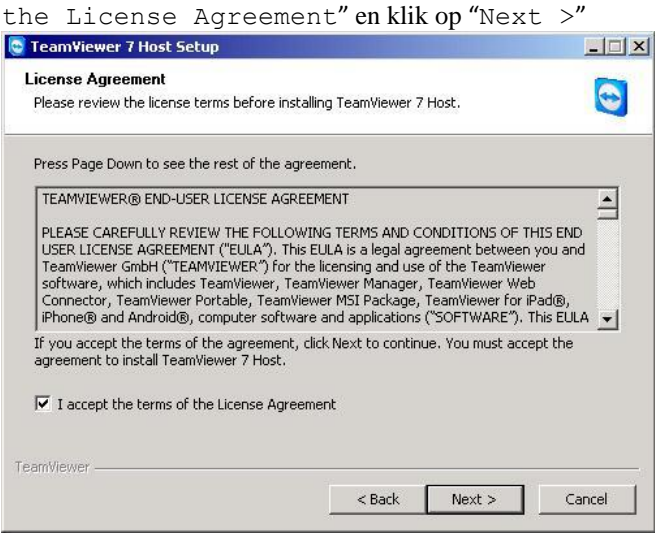

5. Use always the password "03SBG!". The "Computer name: " must be the serial number of the screen. Example: T022-xxxx. And then push finish.

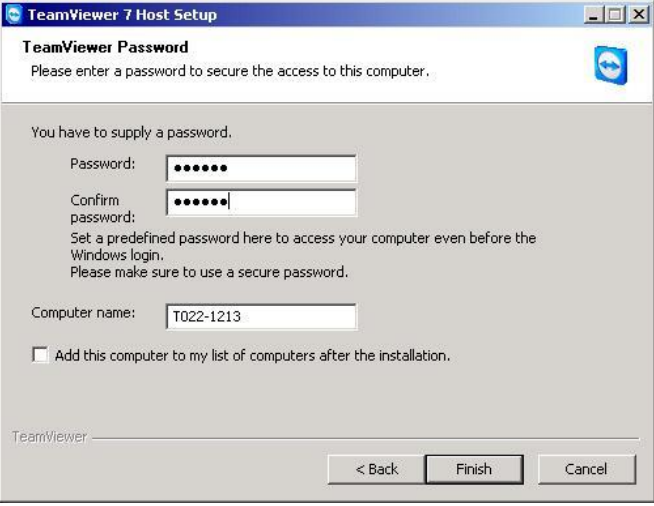

6. It is necessary to reboot the system. Then the next screen will pop-up and then click on "OK".

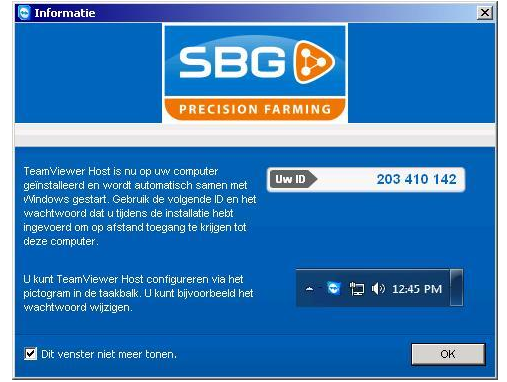

- 7. When installed on an the SBG computer you also need to update the SBGuidance Loader!
- 8. TeamViewer is installed and in the loader you will see the "Support ID". Remember the 9 numbers so you can use these to login in the system from